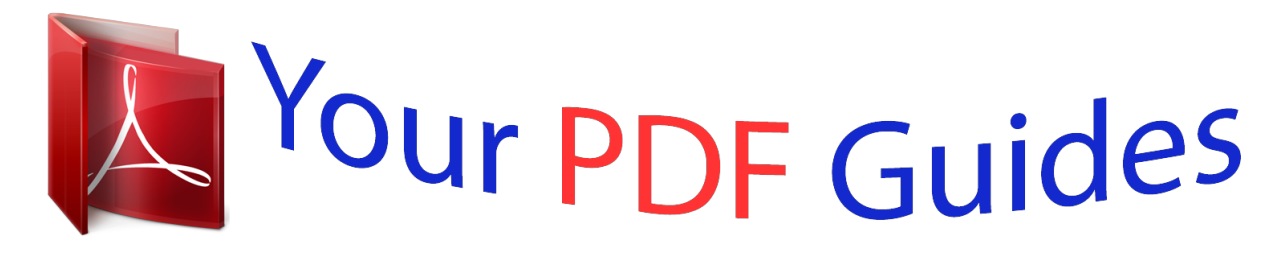

You can read the recommendations in the user guide, the technical guide or the installation guide for OLYMPUS TG-830. You'll find the answers to all your questions on the OLYMPUS TG-830 in the user manual (information, specifications, safety advice, size, accessories, etc.). Detailed instructions for use are in the User's Guide.

> **User manual OLYMPUS TG-830 User guide OLYMPUS TG-830 Operating instructions OLYMPUS TG-830 Instructions for use OLYMPUS TG-830 Instruction manual OLYMPUS TG-830**

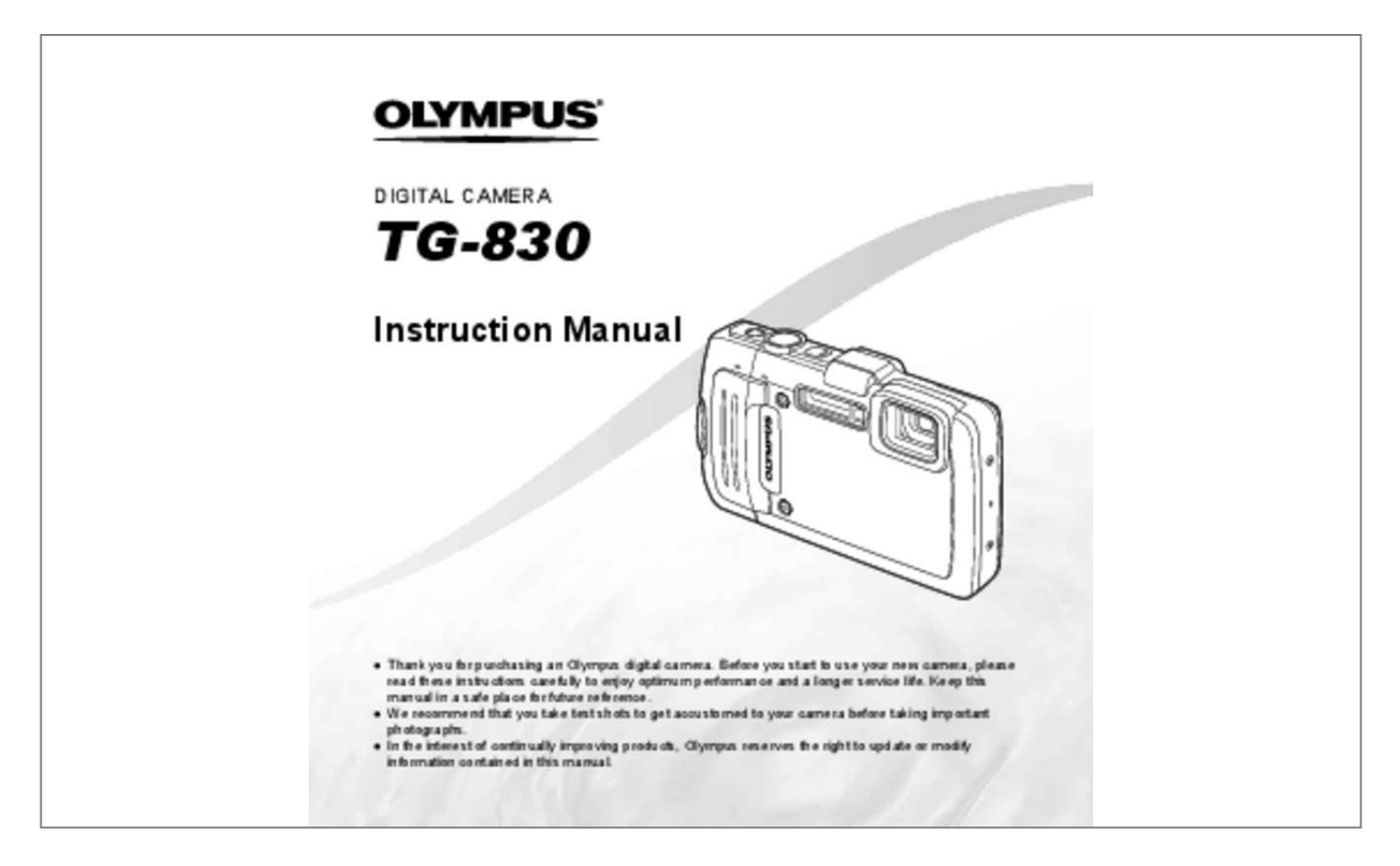

## *Manual abstract:*

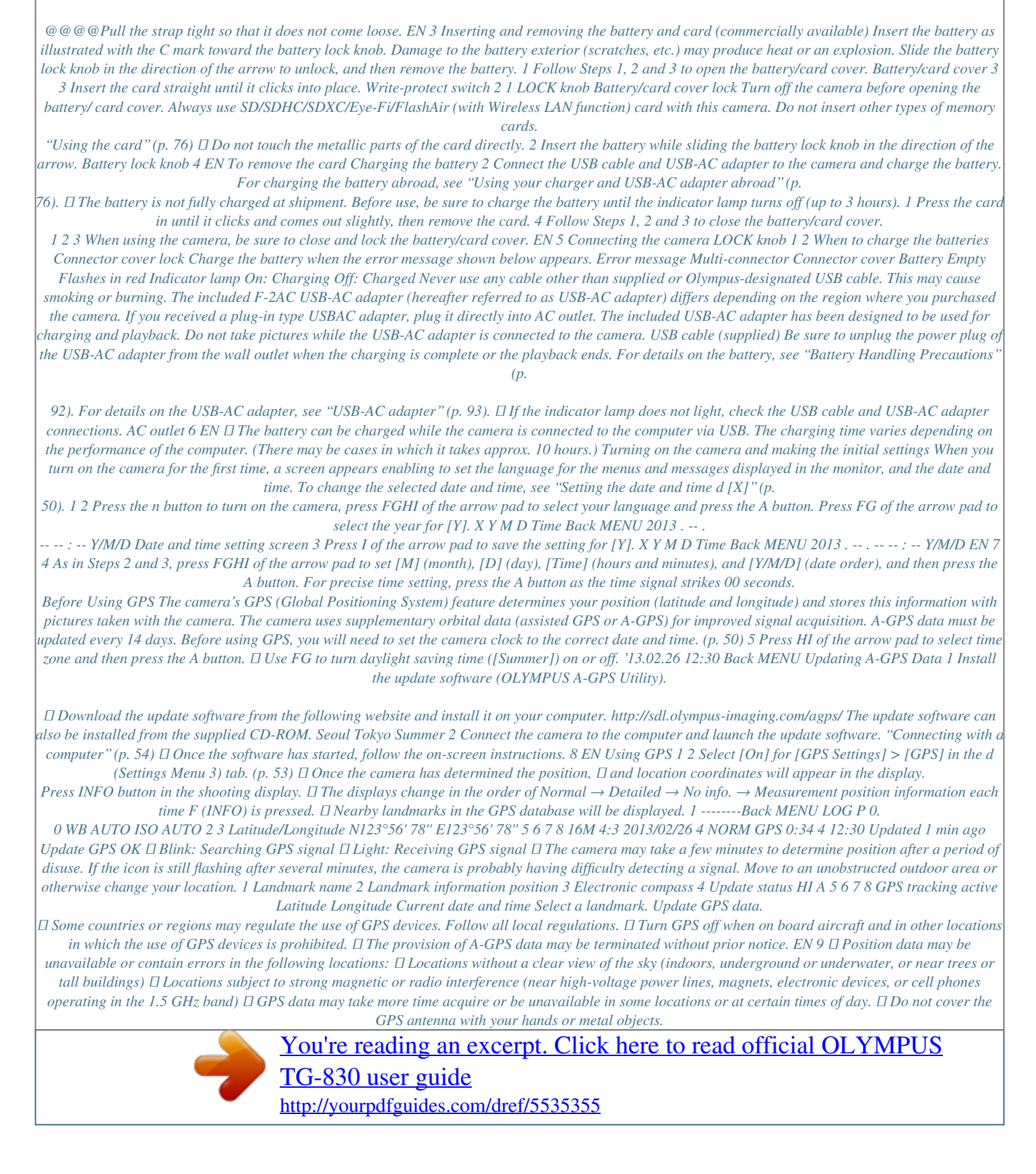

 $\Box$  *If the battery is low, the camera cannot acquire GPS data while the camera turns off.*  $\Box$  *The camera is not equipped for GPS navigation.*  $\Box$  *While [Track] is [On], the GPS receiver will continue to draw power from the battery when the camera is off.*

*● GPS data are not recorded with movies. ● Press the INFO button while the camera is turned off. The current time and the shooting location are displayed for approx. 30 seconds. Learning how to use the camera*  $\Box$  *Press the n button to turn on the camera and enter the standby mode. (Press the n button again to turn off the camera.*)  $\Box$  Select the shooting mode, and press the shutter button to shoot a still image.  $\Box$  To shoot a movie, press the R button.  $\Box$  Set the *shooting functions using the function menu or the setup menu.*  $\Box$  *To view images, press the q button to switch to playback mode.* 

*□ To return to standby mode, press the q button again, or press the shutter button halfway down and then release it.* □ Press and hold the q button while the *camera is turned off to start up the camera in the playback mode.*  $\Box$  *In this case, pressing the q button again sets the camera to the standby mode.* 10 EN *Shooting still images 4 Press the shutter button halfway down to focus. AF target mark 1 2 3 Press the n button to turn on the camera.*

Select the shooting mode. (p. 15) Hold the camera and compose the shot. Press halfway P 1/400 F3.9 Shutter Aperture speed value  $\Box$  The camera was unable *to focus if the AF target mark flashes red.*

*Try focusing again. 5 When holding the camera, take care not to cover the flash, microphone or other important parts with your fingers, etc. Take care so that the flash window is not exposed to fingerprints or dirt. To take the picture, gently press the shutter button all the way down while being careful not to shake the camera. Press halfway Press fully EN 11 Using the zoom Pressing the zoom buttons adjusts the shooting range. W side T side Using the flash The flash functions can be selected to best match the shooting conditions. 1 Press I. Flash Auto 0.0 WB AUTO ISO AUTO 16M 4:3 MENU Image size Zoom bar 2 16M Optical zoom Super-resolution zoom\*1 Use HI to select the setting option, and press the A button to set. Option Description The flash fires automatically in low-light or backlight conditions.*

*Pre-flashes are emitted to reduce the occurrence of red eye in your photos. The flash fires regardless of the available light. The flash does not fire. The LED turns on when a picture is taken. This is effective for taking close up pictures. Other \*2 \*1 Flash Auto Redeye Fill In Flash Off LED On \*2 For Superresolution zoom, see [Super-Res Zoom] (p. 37). Due to increased processing of the pixel counts, the image quality will not degrade. The magnification ratio changes depending on the image size setting. 12 EN Using the self-timer After the shutter button is pressed all the way down, the picture is taken after a short delay.*

*To cancel the self-timer after it starts Press the button. 1 Press G. Y Off 12 2 0.0 WB AUTO ISO AUTO 16M 4:3 MENU 2 Use HI to select the setting option, and press the A button to set. Option Description The self-timer is deactivated.*

*The self-timer lamp turns on for approx. 10 seconds, then blinks for approx. 2 seconds, and then the picture is taken. The self-timer lamp blinks for approx. 2 seconds, then the picture is taken.*

*When your pet (cat or dog) turns its head towards the camera, its face is recognized and the picture is taken automatically. Y Off Y 12 sec Y 2 sec*  $\Box$  *Auto Release\*1 \*1 [Auto Release] is displayed only when the mode is [U] or [t]. EN 13 Shooting screen displays 1 27 26 25 24 23 22 2 0.0 WB AUTO ISO AUTO 3 4 5 6 7 8 9 10 11 Reading a histogram If the peak fills too much of the frame, the image will appear mostly white. If the peak fills too much of the frame, the image will appear mostly black. The green section shows luminance distribution within the screen's center. P 16M 4:3 z 4 NORM DATE GPS 0:34 21 20 19 18 1716 15 141312 1/100 F3.9 Switching the displays The displays change in the order of Normal → Detailed → No info. → Measurement position information each time F (INFO) is pressed. 18 19 EN 17 P (P mode) You can shoot with special effects.*

*Refer to the sample images displayed on the submode selection screen, and select the desired submode. The best shooting settings for each effect are preprogrammed, so some function settings cannot be changed. ● Note that some effects may not be applied to movies. Taking pictures with [Auto] 1 Select [Auto] in the submenu, and use HI to select the angle of view (STD:180°, FULL:360°) and then press the A button. 2 Point the camera to the start position. 3 Press the shutter button to begin shooting. AUTO FULL Cancel MENU Save OK p (Panorama mode) You can shoot and combine multiple images to create an image with a wide angle of view (panoramic image). Submenu Auto Application Panorama images are automatically combined just by swinging the camera in the shooting direction. Three frames are taken and combined by the camera. The user composes the shots using the guide frame and manually releases the shutter.*

Guide 4 Start panning. When the arrow reaches the end of the guide, recording ends automatically.  $\Box$  The camera automatically processes the images and the *combined panorama image is displayed.*  $\Box$  *To stop shooting in the middle, press the shutter button or A button. If the camera pauses for a while, shooting automatically finishes.*

 $\Box$  If the message [Image was not created.] is displayed, shoot again.  $\Box$  To cancel the panorama function, press the  $\Box$  button. Manual  $\Box$  Move the camera as if *rotating it around a vertical axis through the center of the lens to take better panorama images. 18 EN Taking pictures with [Manual] 1 Use FGHI to specify at which edge the next picture is to be connected.*

*MANUAL ( mode) You can shoot with the best mode for the subject and shooting scene. The best shooting settings for various scenes are pre-programmed as submodes. Note that functions may be limited in some modes. Refer to the descriptions displayed on the submode selection screen, and select the desired submode. To take photos with the V (Beauty) setting 1 Select [V Beauty]. 2 Press G to go to the submenu. Recommended Direction for combining frames 2 Press the shutter button to take the first frame. 3 Compose the next shot so that the edge of the first frame displayed faintly on the screen overlaps the subject of the second frame, and press the shutter button.*  $\Box$  *To combine only two frames, press the A button. 4 Repeat step 3 to take a third frame.* 

*The camera automatically combines the frames into a single panorama image. i (Hand-Held Starlight mode) Night scene pictures with less camera shake can be taken without using a tripod. The flash function can also be used. 3 Use HI to select the retouching setting, and press the Q button to set. 3M 4:3 MENU 3M 4:3 4 NORM 0:34 Retouching setting EN 19 4 Point the camera toward the subject.*

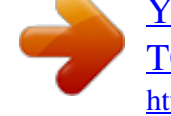

 *Check the frame appearing around the face detected by the camera, and then press the shutter button to take the picture. 5 To save the image, select [OK] on the review screen and press the Q button. To retouch the image additionally, select [Beauty Fix]. To take underwater photos The [M Snapshot], [k Wide1], [l Wide2]\*1, [H Macro] submode is recommended for shooting underwater. \*1 When set to [l Wide2], the focus distance is automatically fixed to approx.*

*5.0 m (16.4 ft.). In the [M Snapshot], [k Wide1], [H Macro] or [a Super Macro] submode, you can press the A button to fix the focus distance (AF lock). Press the A button again to cancel the AF lock. OK Beauty Fix Back MENU 0.0 Beauty Fix 1 Use FGHI to select a retouching item, and press the Q button. Eye Color Back MENU AF lock mark 4 NORM AF LOCK 16M 4:3 0:34 Off 2 Check the retouched effects on the review screen, then press the Q button to* start the retouch process and save.  $\square$  Settings for Beauty Fix can be registered.

*● Depending on the picture, the editing may not be effective. 20 EN Viewing images Index view and close-up view Number of frames/ Total number of images 4/30 1 Press the q button. Index view enables quick selection of a desired image. Close-up view (up to 10× magnification) allows checking of image details. 1 Press the zoom buttons. '13/02/26 12:30 Single-image view 4/30 Close-up view Playback image*  $\Box$  *Pictures taken using V mode, sequential shooting function or Photo in Movie are displayed as a group. Press the T button to play back the image in the group. W 4/30 '13/02/26 12:30 T '13/02/26 12:30 2 Use HI to* select an image. Displays previous image Displays next image W Index view T  $\Box$  Hold I to fast forward and hold H to reverse.  $\Box$  Press the q button again to *return to the shooting screen.*

'13/02/26 12:30 To play sound recordings To play sound recorded with an image, select the image and press the A button.  $\Box$  Press FG to adjust volume. W *Location T Location\*1 (world map) Back MENU Location\*1 (region) W Location Back MENU T \*1 Location information will be displayed if present. EN 21 To select an image in index view Use FGHI to select an image, and press the A button to display the selected image in single-image view. To control panorama image playback Stop playback: Press the button. Pause: Press the A button. Control while paused Press FGHI to scroll the image in the direction of the pressed button. Press the zoom buttons to enlarge/shrink the image. Press the A button to restart scrolling. To scroll an image in close-up view Use FGHI to move the viewing area.*

*Playing back panorama images Panorama images that were combined together using [Auto] or [Manual] can be scrolled for viewing. Playing back grouped images With V, Sequential, Photo with A Clip or Photo in Movie, the taken images are displayed as a group during playback. T side Expands (except for Photo with A Clip). • Select the image and press the A button to display the images respectively. • Use HI to view the previous/ next frame.*

*Press the A button to select the playback method and play back. 1 Select a panorama image during playback. 4/30 Replay OK '13/02/26 12:30 2 Press the A button. A button Viewing area 22 EN Sequential images frame*  $\Box$  *The sequentially shot images are played back automatically.*  $\Box$  *Expand to view the images in index view.*

4/30 Photo in Movie frame  $\Box$  The movie and the still images are played back.  $\Box$  Expand to view the images in index view.  $\Box$  Pause the playback and press the *W button to display the still images as a chapter index of the movie. Select the still image and press the A button to play back the movie from that point. Expand Play OK T '13/02/26 12:30 Sequential images frame*  $\Box$  *(Photo with A Clip) frame*  $\Box$  *The movie clip and the still images are played back. 4/30 Play OK '13/02/26 12:30 frame EN 23 Playback mode display ● Normal 2 3 456 7 10 9 10 4/30 '13/02/26 12:30 24 23 Still image ● Detailed 1 2 3 4 56 7 10 MAGIC 1/1000 F3.9 NORM ISO 125 WB AUTO 8 9 10 11 4/30 12 13 14 15 16 MAGIC 1/1000 F3.9 2.0 1 2.0 1 NORM ISO 125 WB AUTO 4608 3456* 100-0004 '13/02/26 12:30 4608 3456 100-0004 24 '13/02/26 12:30 17 18 19 20 21 22 23  $\Box$  No information 2 24 Switching the displays The displays change *in the order of Normal → Detailed → No info.*

*each time F (INFO) is pressed. No. Name 1 Battery check 2 Photo with movie clip 3 Eye-Fi transfer data 4 Protect 5 Adding sound 6 Upload order 7 Print reservation/ number of prints 8 Landmark 9 Current memory 10 Frame number/ total number of images 11 Direction information 12 Compression/ movie image quality 13 Shutter speed 14 Shooting mode 15 ISO sensitivity 16 Aperture value 17 Histogram 18 Exposure compensation 19 Shooting submode 20 White balance 21 Image size 22 File name 23 Recording date and time 24 Grouped images Normal – R R R R R R – R R – – – – – – – – – – – – R R Detailed R R R R R R R R R R R R R R R R R R R R R R R R No info. – R – – – – – – – – – – – – – – – – – – – – – R 24 EN Erasing images during playback Shooting*

*movies 1 Display the image you want to erase and press G (). Erase Back MENU 1 4/30 Press the R button to start recording. Erase Cancel 100-0004 REC* 0:00 0:34 2 Press FG to select [Erase], and press the A button.  $\Box$  Grouped images are erased as a group. If you want to delete images from the grouped *images, you can expand the group and delete the images individually.*  $\Box$  *Multiple images or all images can be erased at a time (p. 43).* 

Lights up red when recording REC 0:00 0:34 Recording time Recording length (p. 78)  $\Box$  The movie is shot in the set shooting mode. Note that the shooting mode effects may not be obtained for some shooting modes. *□ Sound is also recorded. □ When using a camera with a CMOS image sensor, moving objects may appear distorted due to the rolling shutter phenomenon.*

*This is a physical phenomenon whereby distortion occurs in the filmed image when shooting a fast-moving subject or due to camera shaking. In particular, this phenomenon becomes more noticeable when using a long focal length. 2 Press the R button again to stop recording. EN 25 Playing back movies Select a movie, and press the A button. 4/30 Operations while playback is paused Elapsed time/ Total shooting time Movie Play OK '13/02/26 12:30 00:14/00:34*  $00:12/00:34$  During pause Movie During playback  $\Box$  Press the T button to display the movie index.

*Use FGHI to select the frame to start playback. Pausing and restarting playback Press the A button to pause playback. During pause, fast forward or reverse, press the A button to restart playback. Press I to fast forward. Press I again to increase the fast forward speed.*

> [You're reading an excerpt. Click here to read official OLYMPUS](http://yourpdfguides.com/dref/5535355) [TG-830 user guide](http://yourpdfguides.com/dref/5535355)

 *Press H to rewind. Press H again to increase the rewind speed. Use FG to adjust the volume. Jump Advancing and rewinding one frame at a time Resuming playback Press FG to jump to the previous/next index. Press I or H to advance or rewind one frame at a time.*

*Hold I or H pressed for continuous advance or rewind. Press the A button to resume playback. Fast forward*  $\Box$  *During a pause, the split index display is* available. To stop movie playback Press the *II* button. *II* To play back movies on the computer, the supplied PC software is recommended. For the first use of *the PC software, connect the camera to the computer, then launch the software. Rewind Adjusting the volume 26 EN Menu settings For details, refer to "List of settings available in each shooting mode" (p. 71). Function menu Flash Auto 1 0.0 WB AUTO ISO AUTO 16M 4:3 MENU 2 3 4 5 6 7 8 Setup menu (p. 31) Function menu 1 2 3 4 Flash Self-timer Exposure compensation White balance 5 6 7 8 ISO sensitivity Drive Image Size Aspect Using the function menu 1 2 3 Use H of the arrow pad to display the function menu. Use FG of the arrow pad to select the function to be set. Use HI of the arrow pad to select the setting*

*value, and then press the A button to enter the setting. Example: Exposure compensation Exposure Comp. ± 0. 0 2 1 0 1 2 WB AUTO ISO AUTO 16M 4:3 MENU EN 27 Flash \_ ! # \$ q b c d Flash Auto Redeye Fill In Flash Off LED On Y Off Y 12 sec Y 2 sec Auto Release Sets the flash firing method. The flash fires automatically in low-light or backlight conditions. Pre-flashes are emitted to reduce the occurrence of red eye in your photos. The flash fires regardless of the available light. The flash does not fire.*

*The LED turns on when a picture is taken. This is effective for taking close up pictures. Sets the time after the shutter button is pressed until the picture is taken. The self-timer is deactivated. The self-timer lamp turns on for approx. 10 seconds, then blinks for approx. 2 seconds, and then the picture is taken. The self-timer lamp blinks for approx. 2 seconds, then the picture is taken. When your pet (cat or dog) turns its head towards the camera, its face is recognized and the picture is taken automatically.*

*Compensates the brightness (appropriate exposure) adjusted by the camera. Set a larger negative (–) value to adjust darker, or a larger positive (+) value to adjust brighter. Sets an appropriate color scheme for the light of the shooting scene. The camera automatically adjusts the white balance. Suitable for shooting outdoors under a clear sky. Suitable for shooting outdoors under a cloudy sky. Suitable for shooting under tungsten lighting. Suitable for shooting under white fluorescent lighting. Suitable for underwater shooting. For manually adjusting the white balance according to the light when shooting. Set a piece of white paper or other white object so that it fills the entire screen, and press the button to set the white balance. For how to register one touch white balance, see "Registering one touch white balance" (p. 30). Self-timer Exposure compensation –2.0 to +2.*

*0 Value White balance e f g h Z WB Auto Sunny Cloudy Incandescent Fluorescent Underwater One Touch 1 One Touch 2 28 EN ISO sensitivity l m ISO Auto High ISO Auto Sets the ISO sensitivity. The camera automatically sets the sensitivity with priority on image quality. The camera automatically sets the sensitivity with priority on minimizing blur caused by a moving subject or by camera shake. Set a smaller value to reduce noise in the picture, or a larger value to reduce blur. Sets the sequential shooting function.*

*One frame is shot each time the shutter button is pressed. The camera takes sequential shots at approximately 2.5 frames/sec. The camera takes up to 17 sequential shots at approximately 10 frames/sec. The camera takes up to 60 sequential shots at approximately 15 frames/sec. The camera takes up to 60 sequential shots at approximately 60 frames/sec. The camera takes up to 16 photos at regular intervals while holding the shutter button. Sets the number of recording pixels. Suitable for printing pictures over A3 (11×17 in.).*

*Suitable for printing pictures up to A3 (11×17 in.). Suitable for printing pictures up to A4 size (8.5×11 in.). Suitable for using pictures on emails. Sets the horizontal-to-vertical ratio of images. S to P Value Drive o c d Single Sequential 1 Sequential 2 High-Speed1 High-Speed2 Auto Split Shooting 4608×3456 3200×2400 1920×1440 640×480 4:3 16:9 3:2 1:1 Image size 4 3 7 u v w x Aspect Change the horizontal-to-vertical ratio when taking* pictures.  $\Box$  In certain shooting modes, some functions cannot be set. Refer to "List of settings available in each shooting mode" (p.

*71*). *□ Examples of image size when the aspect ratio is 4:3. EN 29 Registering one touch white balance Select [ □ One Touch 1] or [ □ One Touch 2], face the camera toward a piece of white paper or other white object, and press the*  $\Box$  *button.*  $\Box$  *The camera releases the shutter and the white balance is registered. When the white balance was previously registered, the registered data is updated.*

 $\Box$  The registered white balance data will not be cleared by turning off the power.  $\Box$  Perform this procedure under the light where the pictures will be actually taken.  $\Box$  When the camera settings are changed, the white balance must be registered again.  $\Box$  When the white balance cannot be registered, check that the *white paper fills the screen, and then perform the procedure again. 30 EN Setup menu Camera Menu 1 Back MENU Normal Auto Face/iESP ESP Off On 9 0 a b c d e Reset Compression Shadow Adjust AF Mode ESP/ Digital Zoom Image Stabilizer b Playback Menu Slideshow Edit Erase q R (Protect) FlashAir p. 39 9 Camera Menu 1 Reset Compression Shadow Adjust z AF Mode ESP/n Digital Zoom Image Stabilizer (Still images) 0 Camera Menu 2 AF Illuminat. Rec View Pic Orientation z Icon Guide Date Stamp Super-Res Zoom a Movie Menu Image Size IS Movie Mode R (Movie sound recording) A Wind Noise Setting p. 33 c Settings Menu 1 Memory Format/Format Backup Eye-Fi d Print Order Upload Order USB Connection q Power On d Settings Menu 2 Sound Settings File Name Pixel Mapping d s (Monitor) TV Out Power Save l (Language) e Settings Menu 3 X (Date/time) World Time Beauty Settings d LED Illuminator GPS Settings p.* 44 p. 35 p. 46 p. 38 p. 50 EN 31 Using the setup menu Press the  $\Box$  button during shooting or playback to display the setup menu. The setup *menu provides access to a variety of camera settings, such as shooting and playback functions, time and date settings, and display options. 1 Press the*  $\Box$ *button.*

*● The setup menu is displayed. Camera Menu 1 Back MENU Normal Auto Face/iESP ESP Off On 3 Reset Compression Shadow Adjust AF Mode ESP/ Digital Zoom Image Stabilizer Use FG to select the desired submenu 1 and then press the A button. Submenu 2 Back MENU Reset Settings Menu 2 Sound Settings File Name Pixel Mapping TV Out Back MENU Settings Menu 2 Sound Settings File Name Pixel Mapping TV Out Off On 2 Power Save Off English Power Save Press H to select the page tabs.*

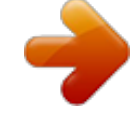

 *Use FG to select the desired page tab and press I. Submenu 1 Back MENU Reset Settings Menu 2 Back MENU Reset Page tab Settings Menu 2 Sound Settings File Name Pixel Mapping TV Out Power Save Off English 4 Sound Settings File Name Pixel Mapping TV Out Power Save Off English Use FG to* select the desired submenu 2 and then press the A button.  $\Box$  Once a setting is selected, the display returns to the Submenu 1.  $\Box$  There may be additional *operations. Settings Menu 2 Sound Settings File Name Pixel Mapping TV Out Reset Back MENU Power Save On English 5 Press the*  $\Box$  *button to complete the* setting. 32 EN  $\Box$  The default settings of the function are highlighted in .  $\Box$  For the operation method, refer to "Using the setup menu" (p.

*32). Selecting the image quality for still images z [Compression] Submenu 2 Fine Normal Application Shooting at high quality. Shooting at normal quality. z Camera Menu 1 Restoring the shooting functions to the default settings z [Reset] Submenu 2 Application Restores the following menu functions to the default settings. • Flash • Self-timer • Exposure compensation • White balance • ISO sensitivity • Drive • Image Size (still images) • Aspect • Camera Menu 1, Camera Menu 2 and Movie Menu Functions The settings will not be changed.*

*● "Number of storable pictures (still images)/ Recording length (movies) in the internal memory and cards" (p. 78) Brightening the subject against backlight z [Shadow Adjust] Submenu 2 Auto Off On Application Automatically On when a compatible shooting mode is selected. The effect is not applied. Shoot with* automatic adjustment to brighten an area that has become darker. Yes No  $\Box$  When [ESP/n] is set to [n], [Shadow Adjust] is automatically fixed to [Off].

*EN 33 Selecting the focusing area z [AF Mode] Submenu 2 Application The camera focuses automatically. (If a face is detected, it is shown by a white frame\*1; when the shutter button is pressed halfway and the camera focuses, the frame turns to green\*2. If no face is detected, the camera chooses a subject in the frame and focuses automatically.) The camera focuses on the subject located within the AF target mark. The camera tracks the subject movement automatically to focus on it continuously. To focus on a moving subject continuously (AF Tracking) 1 Hold the camera to align the AF target mark on the subject and press the A button. 2 When the camera recognizes the subject, the AF target mark automatically tracks the subject movement to focus on it continuously.* 3 To cancel the tracking, press the A button.  $\Box$  Depending on the subjects or the shooting conditions, the camera may be unable to lock the *focus or fail to track the subject movement.*  $\Box$  *When the camera fails to track the subject movement, the AF target mark changes to red.* 

*Face/iESP Spot AF Tracking \*1 Selecting the method for measuring the brightness z [ESP/n] [ESP/n Submenu 2 Application Shoots to obtain a balanced brightness over the entire screen (Meters the brightness at the center and surrounding areas of the screen separately). Shoots the subject at the center during backlighting (Meters the brightness at the center of the screen). For some subjects, the frame may not appear or may take some time to appear. \*2 If the frame blinks in red, the camera cannot focus. Try refocusing on the subject.*  $\Box$  [AF Tracking] is enabled in the optical zoom area. ESP 5 (spot)  $\Box$  When set to [ESP], *the center may appear dark when shooting against strong backlighting. 34 EN Shooting at higher magnifications than optical zoom z [Digital Zoom] Submenu*

*2 Off On Application Disable digital zoom. Enable digital zoom. z Camera Menu 2 Using the assist lamp for shooting a dark subject z [AF Illuminat. ] Submenu 2 Off On Application The AF illuminator is not used. When the shutter button is pressed halfway down, the AF illuminator turns on to aid focusing. AF illuminator* □ The option selected for [Digital Zoom] affects the appearance of the zoom bar. (p. 37) Reducing the blur caused by the camera shake when *shooting z [Image Stabilizer] Submenu 2 Application The image stabilizer is deactivated.*

*This is recommended for shooting when the camera is fixed in place on a tripod or other stable surface. The image stabilizer is activated. Off On Viewing the image immediately after shooting z [Rec View] Submenu 2 Application The image being recorded is not displayed. This allows the user to prepare for the next shot while following the subject in the monitor after shooting. The image being recorded is displayed.*

This allows the user to make a brief check of the image that was just taken. *□* There may be a noise coming from inside the camera when the shutter button is pressed with [Image Stabilizer] set to [On].  $\Box$  Images may not be stabilized if camera shake is too severe.  $\Box$  When the shutter speed is extremely slow, such as *when taking pictures at night, [Image Stabilizer] may not be as effective. Off On EN 35 Automatically rotating images shot with the camera in a vertical position during playback z [Pic Orientation]*  $\Box$  *During shooting, the [y] (p. 42) setting on the playback menu is set automatically.*  $\Box$  *This function may not work properly if the camera is facing up or down during shooting. Submenu 2 Application Information about the vertical/ horizontal orientation of the camera during shooting is not recorded with images. Images shot with the camera in a vertical position are not rotated during playback. Information about the vertical/ horizontal orientation of the camera during shooting is recorded with images.*

*Images are automatically rotated during playback. Icon guide ISO Auto 0.0 ISO 6400 WB AUTO ISO ISO ISO AUTO HIGH 100 The camera will automatically set the ISO sensitivity for optimal image quality. 16M 4:3 MENU Imprinting the date of recording z [Date Stamp] Submenu 2 Off On Application Do not imprint the date. Stamp new photographs with the date of recording. Off On*  $\Box$  *When the date and time are not set, [Date Stamp] cannot be set.* "Turning on the camera and making the initial settings"  $(p, 7)$   $\Box$  The date stamp can not be deleted.  $\Box$  When drive settings are set to other than [o], *[Date Stamp] cannot be set. Displaying icon guides z [Icon Guide] Submenu 2 Off Application No icon guide is displayed.*

*The explanation of the selected icon will be displayed when a shooting mode or function menu icon is selected (position the cursor on the icon for a while to display the explanation). On 36 EN Shooting larger pictures than when using optical zoom with low degrading of image quality z [Super-Res Zoom] Submenu* 2 Off On Application Disable super-resolution zoom. Enable super-resolution zoom.  $\Box$  [Super-Res Zoom] is available only when [Image Size] is set to [ $\Box$ ]. *Super-resolution zoom On Digital zoom Off Image size 16M Super-resolution zoom 16M Off On Other \*1 Digital zoom Zoom bar On On 16M Superresolution zoom Digital zoom \*1 Due to increased processing of the pixel counts, the image quality will not degrade.*

> [You're reading an excerpt. Click here to read official OLYMPUS](http://yourpdfguides.com/dref/5535355) [TG-830 user guide](http://yourpdfguides.com/dref/5535355)

*The magnification ratio changes depending on the image size setting.*  $\Box$  *Photographs taken with the zoom bar displayed in red may appear "grainy". EN 37 A Movie Menu Selecting the image size for movies A [Image Size] Submenu 2 1080p 720p VGA (640×480) Application Select the image quality based on the image size and frame rate. Recording sound when shooting movies A [R] [R Submenu 2 Off On Application No sound is recorded. Sound is recorded. ● Sound is not recorded when an HS movie mode is selected. ● "Number of storable pictures (still images)/ Recording length (movies) in the internal memory and cards" (p. 78) Reduce wind noise in the recorded sound when recording movie A [Wind Noise Setting] Submenu 2 Off On Application Disable Wind Noise Reduction. Uses Wind Noise Reduction. Reducing the blur caused by the camera shake when shooting A [IS Movie Mode] Submenu 2 Application The image stabilizer is deactivated. This is recommended for shooting when the camera is fixed in place on a tripod or other stable surface. The image stabilizer is* activated. Off On  $\Box$  Images may not be stabilized if camera shake is too severe.  $\Box$  In HS movie mode, this setting is fixed to [Off]. 38 EN q Playback Menu *Playing back images automatically q [Slideshow] Submenu 2 Submenu 3 Off/MIX/ Cosmic/ Breeze/ Mellow/ Dreamy/ Urban Normal/ Short/ Long ― Application Selects the background music options.*

*Selects the type of transition effect used between slides. Starts the slideshow. Changing the image size q [Q] [Q This saves a high-resolution image as a separate image with a smaller size for use in e-mail attachments and other applications. Submenu 1 Edit Submenu 2 Q Submenu 3 n BGM Type Start 1 Use HI to select an image.* 2 Use FG to select an image size and press the A button.  $\Box$  The resized image is saved as a separate image. Cropping image q [P] [P] Submenu 1 Edit P Submenu 2  $\Box$  During a slideshow, press I to advance one frame, H to go back one frame.  $\Box$  Press the  $\Box$  button or the i button to stop the *slideshow. 1 Use HI to select an image, and press the A button. 2 Use the zoom buttons to select the size of the cropping frame, and use FGHI to move the frame.*

Cropping frame Back MENU 3 Press the A button after you have selected the area to trim.  $\Box$  The edited image is saved as a separate image. EN 39 Adding *sound to still images q [R] [R Submenu 1 Edit R Submenu 2 Retouching faces on still images q [Beauty Fix] Submenu 1 Edit Submenu 2 Beauty Fix 1 Use HI to select an image. 2 Aim the microphone toward the sound source. Microphone 3 Press the A button.*

*● Recording starts. ● The camera adds (records) sound for approx. 4 seconds while playing back the image. ● Depending on the picture, the editing may not be effective. 1 Use HI to select an image, and press the Q button.*

*2 Use FG to select a retouching item, and press the Q button. 3 To save the image, select [OK] on the review screen and press the Q button. To retouch the image additionally, select [Beauty Fix].*  $\Box$  The retouched image is saved as a separate image. OK Beauty Fix Back MENU  $\Box$  The [Image Size] of the *retouched image is limited to [3] or lower. 40 EN Beauty Fix 1 Select a retouching item and retouching level, and press the A button. Eye Color Back MENU Retouching red eyes in flash shooting q [Redeye Fix] Submenu 1 Edit Submenu 2 Redeye Fix Off 2 Press the Q button on the review screen. Brightening areas that are dark due to backlight or other reasons q [Shadow Adj] Submenu 1 Edit Submenu 2 Shadow Adj 1 Use HI to select an image, and press the A button. ● The edited image is saved as a separate image. ● Depending on the picture, the editing may not be effective.*

*● The retouching process may lower the image resolution. Changing the landmark information recorded on the images q [Landmark] 1 Use HI to select an image, and press the A button.*  $\Box$  The edited image is saved as a separate image.  $\Box$  Depending on the picture, the editing may not be effective.  $\Box$  The *retouching process may lower the image resolution. You can change the landmark information (such as place names and names of buildings) recorded on the images when they were shot using the GPS function to different landmark information registered near the place where you shot the images. Submenu 1 Edit Submenu 2 Landmark*  $\Box$  *Refer to "Recording the shooting location and time information on the images shot d [GPS Settings]" (p. 53). 1 Select the image* 

using HI, and press the A button.  $\Box$  If the target landmark is at a distance from the position recorded on the images, it may not be displayed. *● A list of the landmarks registered near the position recorded on the images are displayed. EN 41 2 Select the new landmark to be recorded on the image using FG, and press the A button. 3 Select [OK] using FG, and press the A button. Trimming long movies q [Movie Triming] Submenu 1 Edit Submenu 2 Movie Triming Rotating images q [y] [y Submenu 1 Edit y Submenu 2 1 Use HI to select the movie and press the A button. Submenu 3 New File Overwrite Application Records the trimmed movie as new movie file.*

*Overwrites the original movie with the trimmed movie. 1 Use HI to select an image. 2 Press the A button to rotate the image. 3 If necessary, repeat Steps 1* and 2 to make settings for other images, and press the  $\square$  button.  $\square$  The new picture orientations will be saved even after the power is turned off. *Capturing still images from movies q [In-Movie Image Capture] Submenu 1 Edit Submenu 2 In-Movie Image Capture 1 Use HI to select the movie and press the A button. 2 Use HI to display the frame to be captured and press the A button.*  $\Box$  *The selected frame is recorded as a still image. 2 Use HI to display the frame to start erasing, and then press the A button. 3 Use HI to display the frame to end erasing, and then press the A button. 4 Use FG to select [Erase] and* press the A button.  $\Box$  To cancel trimming, select [Cancel].  $\Box$  Movie trimming is processed by seconds. The movie length is automatically adjusted so that the *selected start and end frames are included. When editing movies in a group 1 Expand the desired group.*

"Playing back grouped images" (p. 22) 2 Use HI to select the movie and press the A button.  $\Box$  When you expand the group to edit respective movie, the edited *movie can be saved respectively as [New File]. 42 EN Erasing images q [Erase] Submenu 2 All Erase Sel. Image Erase Erase Group Application All images in the internal memory or card will be erased. Images are individually selected and erased. Deletes the image displayed. All images in the group are erased. 3 Repeat Step 2 to select the images to be erased, and then press the button to erase the selected images. 4 Use FG to select [Yes], and press the A button. ● The images with a R mark are erased. To erase all images [All Erase] 1 Use FG to select [All Erase], and press the A button. 2 Use FG to select [Yes], and* press the A button.  $\Box$  When erasing pictures in the internal memory, do not insert the card into the camera.

> [You're reading an excerpt. Click here to read official OLYMPUS](http://yourpdfguides.com/dref/5535355) [TG-830 user guide](http://yourpdfguides.com/dref/5535355)

## *● Protected images cannot be erased.*

Protecting images q [R] [R  $\Box$  Protected images cannot be erased by [Erase] (p. 25, 43), [Sel. Image] (p. 43), [Erase Group] (p. 43), or [All Erase] (p. *43), but all images are erased by [Memory Format]/[Format] (p. 44). 1 Use HI to select an image. 2 Press the A button.*  $\Box$  *Press the A button again to cancel the settings. 3 If necessary, repeat Steps 1 and 2 to protect other images, and press the*  $\Box$  *button.*  $\Box$  *If you protect the grouped images, all images in the group will be protected at once. To individually select and erase images [Sel. Image] 1 Use FG to select [Sel. Image], and press the A button.*

2 Use FGHI to select the image to be erased, and press the A button to add a R mark to the image.  $\Box$  Press the T button to return to the single frame display. *Sel. Image (1) OK 4/30 R mark Erase/Cancel MENU EN 43 Connecting to Smartphone q [FlashAir]*  $\Box$  *Using the FlashAir (with Wireless LAN function) card (commercially available), you can connect the camera to a Wi-Fi enabled smartphone or PC and view or import images from the FlashAir card.*  $\Box$  *When using a FlashAir card, read the FlashAir card instruction manual carefully, and comply with the instructions. Submenu 2 Start/Stop Starting option Application Connect to or disconnect from Wi-Fi. [Manual Start] or [Auto Start] can be selected. d Settings Menu 1 Erasing data completely d [Memory Format]/d [Format]*  $\Box$  *Before formatting, check that no important data is left in the internal memory or card.*  $\Box$  *Cards must be formatted with this camera before first use or after being used with other cameras or computers.*  $\Box$  *Be sure to remove the card before formatting the internal memory.* 

*Submenu 2 Yes No Application Completely erases the image data in the internal memory or card (including protected images). Cancels formatting.*  $\Box$  *The* camera will not go into sleep mode while connected to Wi-Fi.  $\Box$  Smartphone application is available. http://olympuspen.

*com/OIShare/ ● Before use, refer to "FlashAir/Eye-Fi card" (p. 76). Copying images in the internal memory to the card d [Backup] Submenu 2 Yes No Application Backs up image data in the internal memory to the card. Cancels the backup. 44 EN Using an Eye-Fi card d [Eye-Fi] Submenu 2 All Sel. Image Off Application Transfers all images. Transfers only selected image. Disable Eye-Fi communication. Selecting a method for connecting the camera to other devices d [USB Connection] Submenu 2 Auto Storage MTP Print Application Set to select the connection method each time the camera is connected to another device. Connect camera as a card reader. For Windows Vista/Windows 7/ Windows 8, connect camera as a portable device. Select when connecting to a PictBridge-compatible printer.*  $\Box$  When using an Eye-Fi card, read the Eye-Fi card instruction manual carefully, and comply with the instructions.  $\Box$  This *camera does not support the Eye-Fi card's Endless mode.*  $\Box$  *Before use, refer to "FlashAir/Eye-Fi card" (p.* 

*76). Saving print settings to the image data d [Print Order]*  $\Box$  "Print Reservations" (p. 61)  $\Box$  Print reservation can be set only for still images that are *recorded to the card. ● When using the supplied software, select [Storage]. ● Refer to "Connecting with a computer" (p. 54) for the connection method with a computer. Setting images to upload to Internet using OLYMPUS Viewer 3 d [Upload Order] 1 Use HI to select an image. 2 Press the A button.*  $\Box$  *Press the A button again to cancel the settings. 3 If necessary, repeat Steps 1 and 2 to make settings for other images, and press the*  $\Box$  *button.* 

 $\Box$  Only JPEG files can be ordered.  $\Box$  For details on OLYMPUS Viewer 3, refer to "Installing the PC software and registering user" (p. 55).  $\Box$  For details on *uploading images, refer to OLYMPUS Viewer 3 "Help". EN 45 Turning on the camera with the q button d [q Power On] [q Submenu 2 No Application The camera is not turned on.*

*To turn on the camera, press the n button. Press and hold the q button to turn the camera on in the playback mode. Resetting the file names of pictures d [File Name] Folder name DCIM Folder name 100OLYMP File name Pmdd0001.jpg Yes 999OLYMP Pmdd9999.jpg d Settings Menu 2 Selecting the camera sound and its volume d [Sound Settings] Submenu 2 Submenu 3 Sound Type 1/2/3 Application Selects the camera sounds (operation sounds, shutter sound, and warning sound).*

*Selects the operation volume of camera buttons. Selects the image playback volume. Automatic numbering Automatic numbering Month: 1 to C (A=October, B=November, C=December) Day: 01 to 31 Pmdd Volume 0/1/2/3/4/5 q Volume 0/1/2/3/4/5 46 EN Submenu 2 Application This resets the sequential number for the folder name and file name whenever a new card is inserted.\*1 This is useful when grouping images on separate cards. Even when a new card is inserted, this continues the numbering for the folder name and file name from the previous card. This is useful for managing all image folder names and files names with sequential numbers. Adjusting the brightness of the monitor d [s] [s To adjust the monitor brightness 1 Use FG to adjust the brightness while viewing the screen, and then press the A button. s Reset Back MENU Auto \*1 The number for the folder name is reset to 100, and the one for the file name is reset to 0001. Adjusting the image processing function d [Pixel Mapping]*  $\Box$  *This function has already been adjusted at factory shipping, and no adjustment is needed right after purchase. Approximately once a year is recommended.*

*● For best results, wait at least one minute after taking or viewing pictures before performing pixel mapping. If the camera is turned off during pixel mapping, be sure to perform it again. To adjust the image processing function Press the A button when [Start] (Submenu 2) is displayed.*  $\Box$  *The check and adjustment of the image processing function starts. EN 47 Playing back images on a TV d [TV Out] The TV video signal system varies depending on the countries and regions. Before viewing camera images on your TV, select the video output according to your TV's video signal type. Submenu 2 Submenu 3 NTSC NTSC/PAL PAL HDMI Out 480p/576p 720p 1080i Off On Application Connecting the camera to a TV in North America, Taiwan, Korea, Japan, and so on. Connecting the camera to a TV in European countries, China, and so on. Set the signal format to be given priority. If the TV setting does not match, it is changed automatically.*

*Operate with the camera. Operate with the TV remote control. HDMI Control The factory default settings differ according to the region where the camera is* sold. To play back camera images on a TV  $\Box$  Connection via AV cable 1 Use the camera to select the same video signal system as the one of connected TV *([NTSC]/[PAL]). 2 Connect the TV and camera.*

*● Connection via HDMI cable 1 On the camera, select the digital signal format that will be connected ([480p/576p]/[720p]/[1080i]). 2 Connect the TV and camera.*

 *3 Turn on the TV, and change "INPUT" to "VIDEO (an input jack connected to the camera)". 4 Turn on the camera, and use FGHI to select the image for playback. If When the camera is connected to the computer by the USB cable, do not connect the HDMI cable to the camera.* 

*48 EN Multi-connector Connect to the TV video input jack (yellow) and AV cable audio input jack (white). (sold separately: CB-AVC3) HDMI micro connector (type D) HDMI cable (sold separately: CB-HD1) Connect to the HDMI connector on the TV.*  $\Box$  *For details on changing the input source of the TV refer to the TV's instruction manual.*  $\square$  When the camera and TV are connected by both an AV cable and an HDMI cable, the HDMI cable will take priority. *● Depending on the TV's settings, the displayed images and information may become cropped. To operate images with the TV remote control 1 Set [HDMI Control] to [On], and turn off the camera. 2 Connect the camera and TV with an HDMI cable. "Connection via HDMI cable" (p. 48) 3 First turn on the TV,* and then turn on the camera.  $\Box$  Operate by following the operation guide that is displayed on the TV.

*● With some TVs, operations cannot be performed with the TV remote control even though the operation guide is displayed on the screen. ● If operations cannot be performed with the TV remote control, set [HDMI Control] to [Off] and operate using the camera. EN 49 Saving battery power between shots d [Power Save] Submenu 2 Off On Application Cancels [Power Save]. When the camera is not being used for approx. 10 seconds, the monitor automatically turns off to save battery power. d Settings Menu 3 Setting the date and time d [X] [X 1 Press FG of the arrow pad to select the year for [Y]. 2 Press I of the arrow pad to save the setting for [Y]. 3 As in Steps 1 and 2, press FGHI of the arrow pad to set [M] (month), [D] (day), [Time] (hours and minutes), and* [Y/M/D] (date order), and then press the A button.  $\Box$  For precise time setting, press the A button as the time signal strikes 00 seconds. To resume standby *mode Press any button.*

*Changing the display language d [l] [l Submenu 2 Languages Application The language for the menus and error messages displayed on the monitor is selected. To check the date and time Press the INFO button while the camera is turned off. The current time is displayed for approx. 30 seconds. 50 EN Choosing home and alternate time zones d [World Time]* □ You will not be able to select a time zone using [World Time] if the camera clock has not first been *set using [X].*

*Submenu 2 Submenu 3 x Home/ Alternate z Application The time in the home time zone (the time zone selected for x in submenu 2). The time in the travel destination time zone (the time zone selected for z in submenu 2). ——Select the home time zone (x). Select the travel destination time zone (z). Registering the settings for Beauty Fix d [Beauty Settings]*  $\Box$  *Depending on the picture, the editing may not be effective.* 

*1 Use FG to select a retouching setting, and press the Q button. 2 Press the shutter button to take a portrait picture. Take a portrait picture. x\*1 z\*1, 2 \*1*  $\Box$ *The image is not saved. 3 Select a retouching item and retouching level, and press the A button. Eye Color Back MENU \*2 In areas where daylight saving time is in effect, use FG to turn daylight saving time ([Summer]) on. When you select a time zone, the camera automatically calculates the time difference between the selected zone and the home time zone (x) to display the time in the travel destination time zone (z). Off 4 Press the Q button on the review screen to save the image.*  $\Box$  Registration is complete. EN 51 Using the LED illuminator as an auxiliary light d [LED Illuminator] Submenu 2 Off On Application *Disables the LED illuminator.*

*Enables the LED illuminator. To use the LED illuminator Press and hold the INFO button down until the LED illuminator lights up.*  $\Box$  *If you perform an operation when the LED illuminator is on, it will illuminate up to approx. 90 seconds. LED illuminator*  $\Box$  *The LED illuminator turns off if no operation is performed for approx.* 30 seconds.  $\Box$  Even when the camera's power is turned off, if the INFO button is pressed until the LED illuminator lights up, it lights *for 30 seconds. To turn the LED illuminator off Press and hold the INFO button down, until the LED illuminator turns off. 52 EN Recording the shooting location and time information on the images shot d [GPS Settings] The [Track] option records GPS data to create a GPS track log. Submenu 2 GPS Auto Time Adjust Off On Off On Off Track On Save Country/Region State/Province City Landmark Off On Off On Off On Off On Submenu 3 Application When the GPS function is not going to be used.*

*When the GPS function is going to be used. Do not adjust the clock. Adjust the clock using GPS UTC data. Turn GPS tracking off. The camera records the log automatically.*

*Create a track log manually. When the country or region is not to be displayed. When the country or region is to be displayed. When the state or province is not to be displayed. When the state or province is to be displayed.*

When the city is not to be displayed. When the city is to be displayed. When the landmark is not to be displayed. When the landmark is to be displayed.  $\Box$ *[Auto Time Adjust] applies only when x (home time zone) is selected for [World Time]. ● Track logs are stored automatically at regular intervals in the GPSLOG folder on the memory card. A new file is created each time you select [Save] if there is unsaved data present. Multiple files will be created if:*  $\Box$  *The* date changes during tracking  $\Box$  You set [Track] Tracking ends automatically when:  $\Box$  The battery is exhausted  $\Box$  The camera is left off for more than 24 *hours You can view the track logs using OLYMPUS Viewer 3. For information on such topics as viewing GPS tracks using software other than OLYMPUS Viewer 3, see the manual for your GPS tracking software. EN 53 Connecting with a computer Set [USB Connection] in the setup menu of the camera beforehand.*

*(p. 45) When [USB Connection] is set to [Auto], connect the camera and the computer, select [Storage] or [MTP] at the screen for selecting the connection method, and then press the A button. Connecting the camera Multi-connector System requirements : Windows XP Home Edition/ Professional (SP1 or later)/* Windows Vista/Windows 7/ Windows 8 Macintosh : Mac OS X v10.3 or later  $\Box$  Even if a computer has USB ports, proper operation is not guaranteed in the following cases:  $\Box$  Computers with USB ports installed using an expansion card, etc.  $\Box$  Computers without a factory-installed OS and home-built computers *● When the computer does not support SDXC cards, a message may appear urging to format the internal memory or card. (Formatting will completely erase all images, so do not format.) Windows Connector cover USB cable (supplied) 54 EN Installing the PC software and registering user Windows 1 Insert the supplied CD in a CDROM drive.*

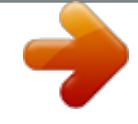

 *● If the "Setup" dialog is not displayed, select "My Computer" (Windows XP) or "Computer" (Windows Vista/Windows 7) from the start menu. Double-click the CD-ROM (OLYMPUS Setup) icon to open the "OLYMPUS Setup" window and then double-click "Launcher.exe".*

*If a "User Account Control" dialog is displayed, click "Yes" or "Continue". Windows XP □ A "Setup" dialog will be displayed. Windows Vista/Windows* 7/Windows 8  $\Box$  An Autorun dialog will be displayed. Click "OLYMPUS Setup" to display the "Setup" dialog. 2 Register your Olympus product.

*● Click the "Registration" button and follow the on-screen instructions. ● To register the camera must be connected to the computer. "Connecting the camera" (p. 54)*  $\Box$  *If nothing is displayed on the camera screen even after connecting the camera to the computer, the battery may be exhausted. Charge the battery and then connect the camera again.*

3 Install OLYMPUS Viewer 3. <sup>D</sup> Check the system requirements before beginning installation. <sup>D</sup> Click the "OLYMPUS Viewer 3" button and follow the on*screen instructions to install the software. EN 55 OLYMPUS Viewer 3 Operating System Processor RAM Windows XP (Service Pack 2 or later) / Windows Vista / Windows 7/ Windows 8 Pentium 4 1.3 GHz or better (Core 2 Duo 2.13 GHz or better required for movies) 1GB or more (2GB or more recommended) Macintosh 1 Insert the supplied CD in a CDROM drive.*  $\Box$  *Double-click the CD (OLYMPUS Setup) icon on the desktop.*  $\Box$  *Double-click the "Setup" icon to display the "Setup" dialog. Free Hard 3GB or more Drive Space Monitor Settings 1024 × 768 pixels or more Minimum 65,536 colors (16,770,000 colors recommended)*  $\Box$  *See online help for information on using the software.* 4 *Install the camera manual.* 

*● Click the "Camera Instruction Manual" button and follow the on-screen instructions. 2 Install OLYMPUS Viewer 3. ● Check the system requirements before beginning installation.*  $\Box$  Click the "OLYMPUS Viewer 3" button and follow the on-screen instructions to install the software.  $\Box$  You can register via *"Registration" in OLYMPUS Viewer 3 "Help". 56 EN OLYMPUS Viewer 3 Operating System Processor RAM Mac OS X v10.5–v10.8 Intel Core Solo/Duo 1.5 GHz or better (Core 2 Duo 2 GHz or better required for movies) 1GB or more (2GB or more recommended) Free Hard 3GB or more Drive Space Monitor* Settings 1024 × 768 pixels or more Minimum 32,000 colors (16,770,000 colors recommended)  $\Box$  Other languages can be selected from the language combo *box. For information on using the software, see online help.*

*3 Copy the camera manual.*  $\Box$  *Click the "Camera Instruction Manual" button to open the folder containing the camera manuals. Copy the manual for your language to the computer. EN 57 Direct printing (PictBridge) By connecting the camera to a PictBridge-compatible printer, you can print images directly without using a computer. To find out if your printer supports PictBridge, refer to the printer's instruction manual.*

*● The printing modes, paper sizes, and other parameters that can be set with the camera vary depending on the printer that is used. For details, refer to the printer's instruction manual.*  $\Box$  *For details on the available paper types, loading paper, and installing ink cassettes, refer to the printer's instruction manual. ● In the setup menu, set [USB Connection] to [Print]. [USB Connection] (p.*

*45) 2 Turn on the printer, and then connect the printer and camera. Multi-connector I (right) Connector cover Printing images at the printer's standard settings [Easy Print] USB cable (supplied) 1 Display the image to be printed on the monitor.*  $\Box$  *"Viewing images" (p. 21) 3 4 Press I to start printing. To print another image, use HI to select an image, and press the A button. To exit printing After a selected image is displayed on the screen, disconnect the USB cable from the camera and printer.* 58 EN Changing the printer's settings for printing [Custom Print] 5 Use FG to select [Size] (Submenu 3), and press I.  $\Box$  If the *[Printpaper] screen is not displayed, the [Size], [Borderless], and [Pics/Sheet] are set to the printer's standard. Printpaper Size Back MENU Borderless 1 2 3 4 Display the image to be printed on the monitor.*  $\Box$  "Viewing images" (p.

*21) Turn on the printer, and then connect the printer and camera. Press the A button. Use FG to select the print mode, and press the A button. Submenu 2 Application This prints the image selected in Step 8. This prints all images stored in the internal memory or card. This prints one image in a multiple layout format. This prints an index of all images stored in the internal memory or card. This prints images based on the print reservation data on the card. Standard Standard 6 Use FG to select the [Borderless] or [Pics/Sheet] settings, and press the A button. Submenu 4 Application The image is printed with a border around it ([Off]).*

*The image is printed to fill the entire paper ([On]). The number of images per sheet ([Pics/Sheet]) is selectable only when [Multi Print] is selected in Step 4. Print All Print Multi Print All Index Print Order\*1 \*1 Off/ On\*1 (The number of images per sheet varies depending on the printer.) \*1 [Print Order] is available only when print reservations have been made. "Print Reservations" (p.*

*61) The available settings for [Borderless] vary depending on the printer. If [Standard] is selected in Steps 5 and 6, the image is printed at the printer's standard settings. EN 59 7 8 Use HI to select an image. Press F to make a print reservation for the current image. Press G to make the detailed printer settings for the current image.*

*To crop an image [P] [P 1 Use the zoom buttons to select the size of the cropping frame, use FGHI to move the frame, and then press the A button. Cropping frame To make the detailed printer settings 1 Use FGHI to select the setting, and press the A button. Submenu 5 Submenu 6 <X 0 to 10 Application This selects the number of prints. Selecting [With] prints the images with the date. Selecting [Without] prints the images without the date. Selecting [With] prints the file name on the image. Selecting [Without] does not print any file name on the image. This selects a portion of the image for printing. Back MENU 2 Use FG to select [OK], and press the A button. 9 Date With/ Without If necessary, repeat Steps 7 and 8 to select the image to be printed, make the detailed settings, and set [Single Print].*

*10 Press the A button. Print Back MENU File Name With/ Without Print Cancel P (Proceeds to the setting screen.) 60 EN 11 Use FG to select [Print], and* press the A button. *D Printing starts. D When [Option Set] is selected in [All Print] mode, [Print Info] screen is displayed.* 

[You're reading an excerpt. Click here to read official OLYMPUS](http://yourpdfguides.com/dref/5535355)

[TG-830 user guide](http://yourpdfguides.com/dref/5535355)